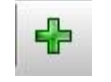

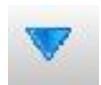

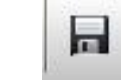

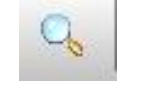

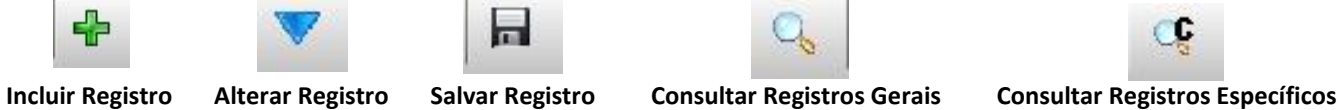

# **Cadastro de Itens com Sabores**

## 1 - Ir em Vendas / Produto / **Agrupamento de Item Obrigatório**

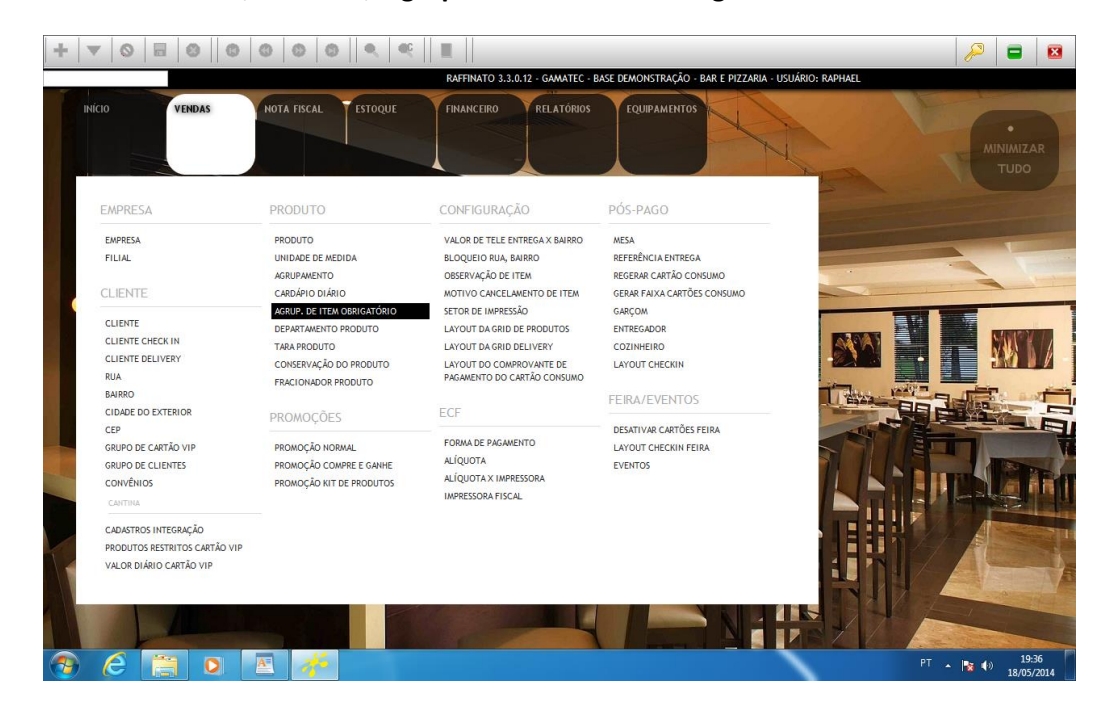

1.1 – Selecione a opção **Incluir Registro** e informe o nome do **Agrupamento.** Preencha a quantidade mínima a ser vendida, quantidade máxima de sabores, a cor do ícone da tela de vendas e se permitirá rateiro, para fracionar o produtos com os sabores disponíveis. Para concluir, selecione o ícone **Gravar Registro.**

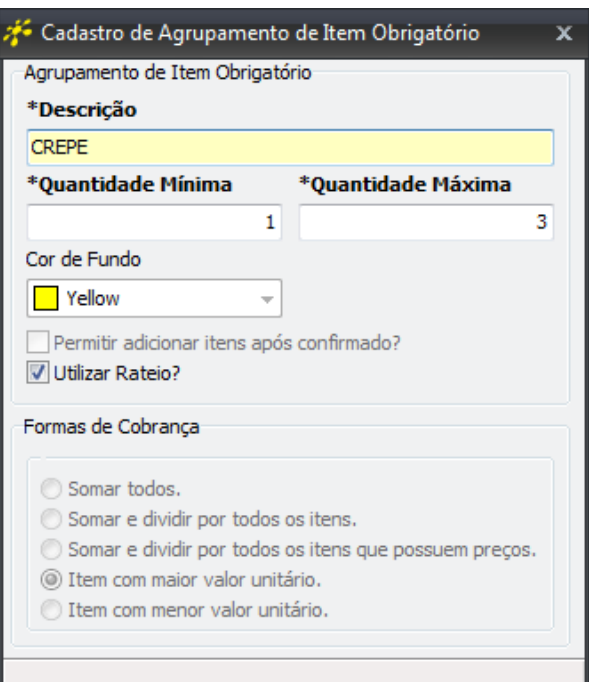

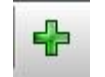

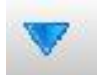

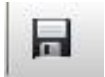

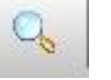

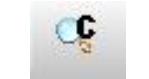

### 2 - Ir na aba de Vendas / Produto / **Agrupamento**

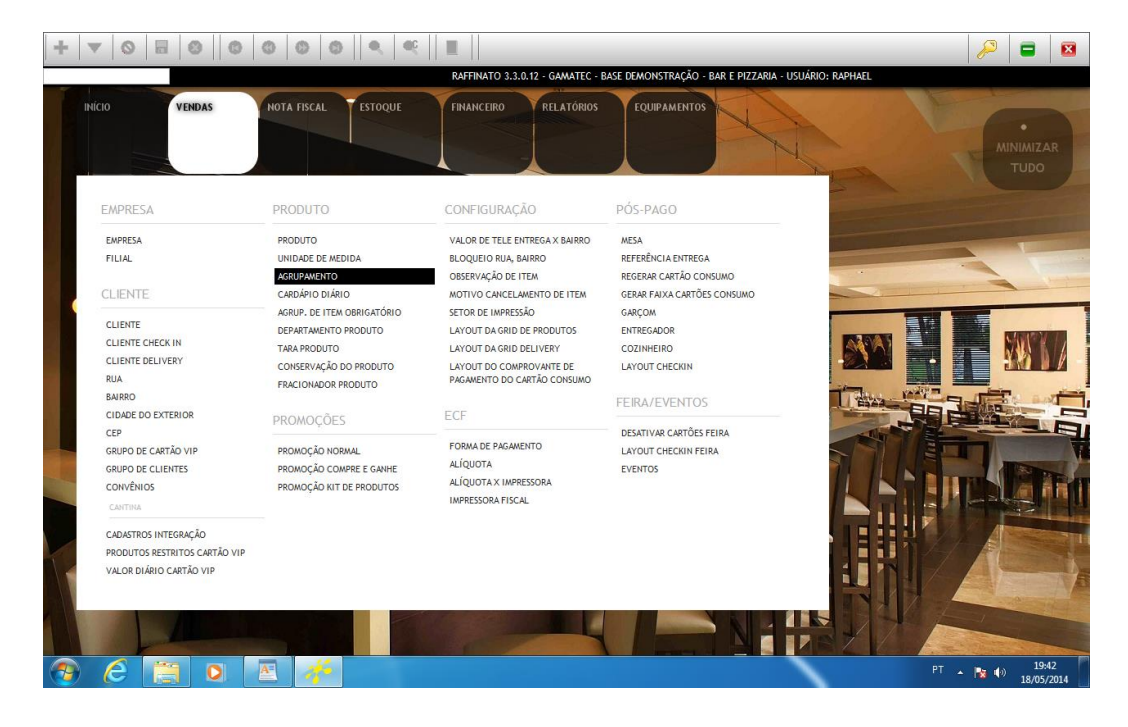

2.1 – Selecione a opção **Incluir Registro** e Cadastre o Sub-grupo **"Sabores"**, vinculado ao grupo Pai **"Matéria Prima".** Para concluir, selecione o ícone **Gravar Registro.**

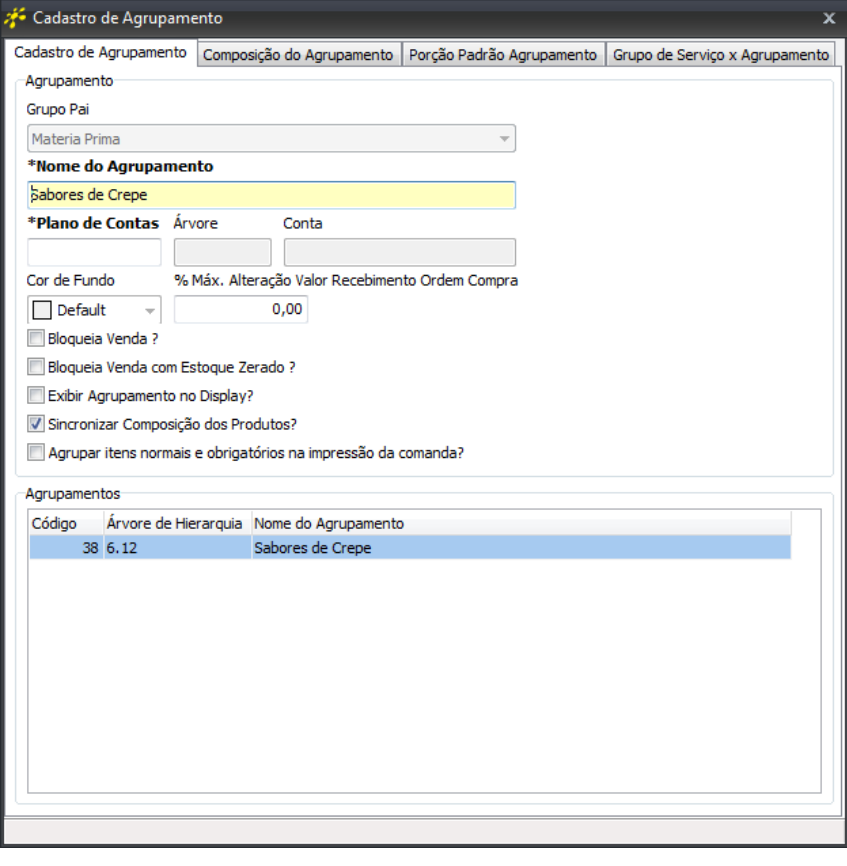

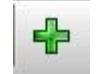

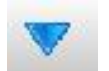

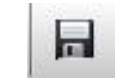

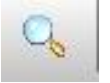

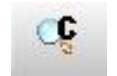

2.2 – Clique em **Incluir Registro,** para criar o **Grupo Pai com o nome que será exibido na tela de vendas.** Ex.: Crepes, Pizza e etc. Para concluir, selecione o ícone **Gravar registro.**

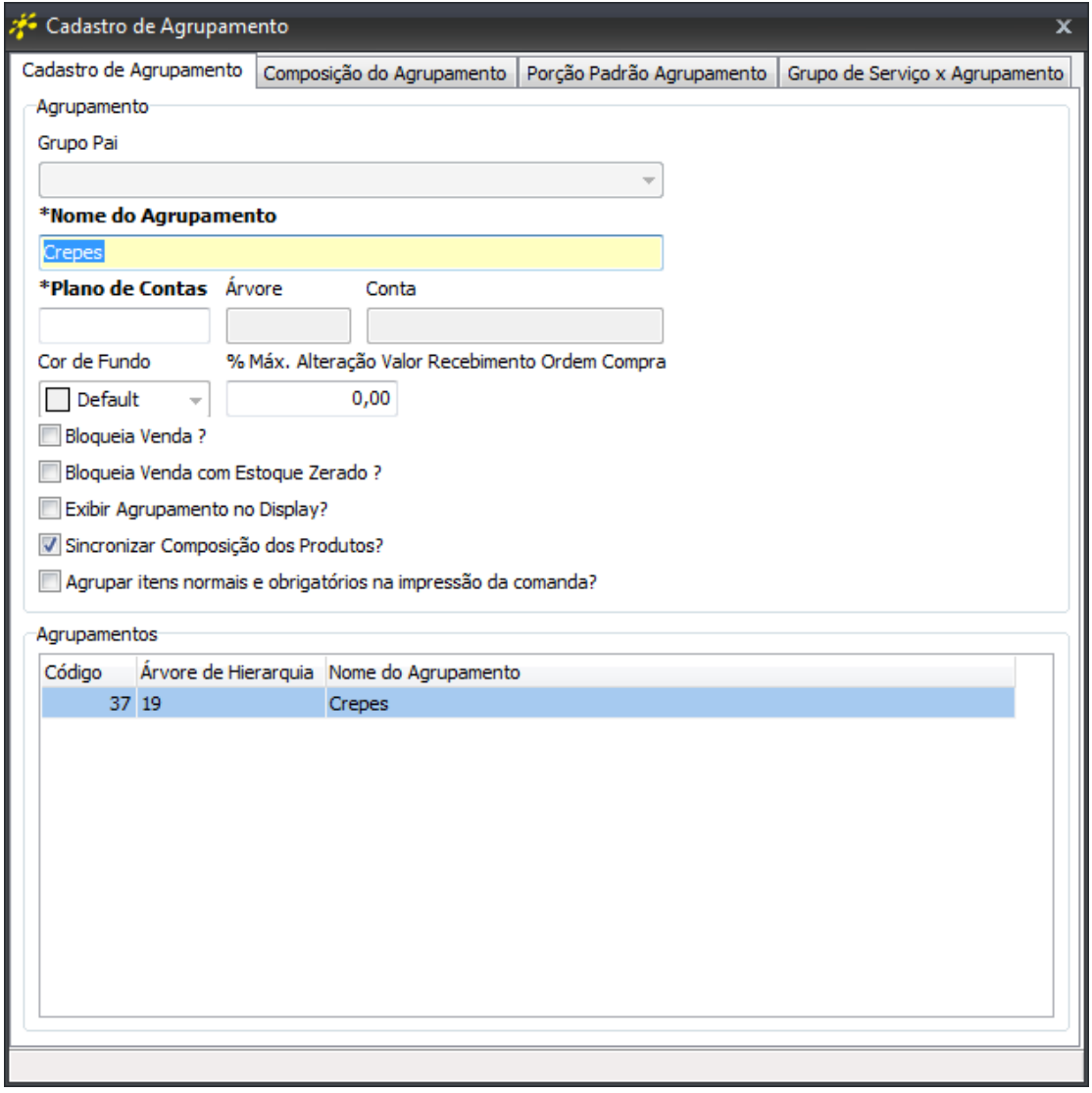

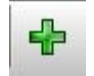

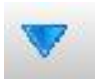

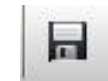

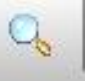

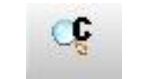

#### 3 - Ir na aba de Vendas / **Produto**

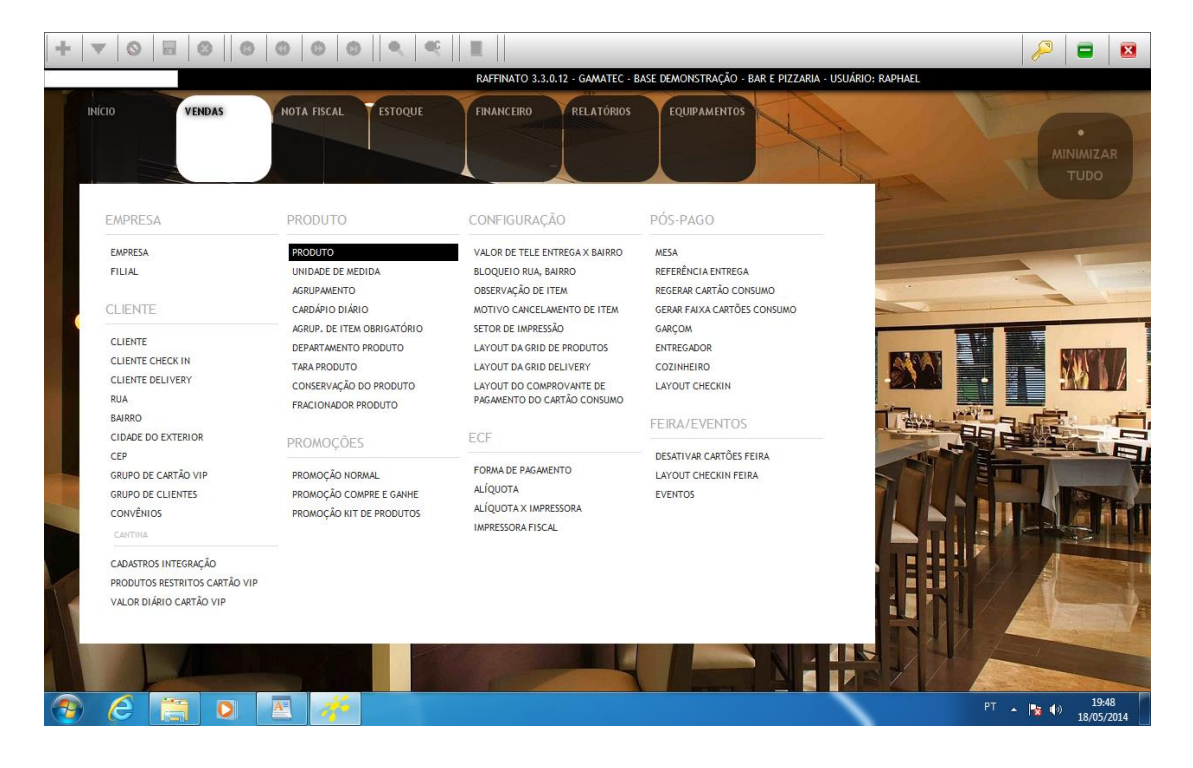

3.1 – Clique na opção **Incluir Registro** para cadastra o **Produto principal,** vinculado ao Agrupamento (respectivo grupo de exibição na tela de vendas) que foi criado anteriormente, com todas as informações pertinentes ao produto. Para concluir, selecione o ícone **Gravar Registro.**

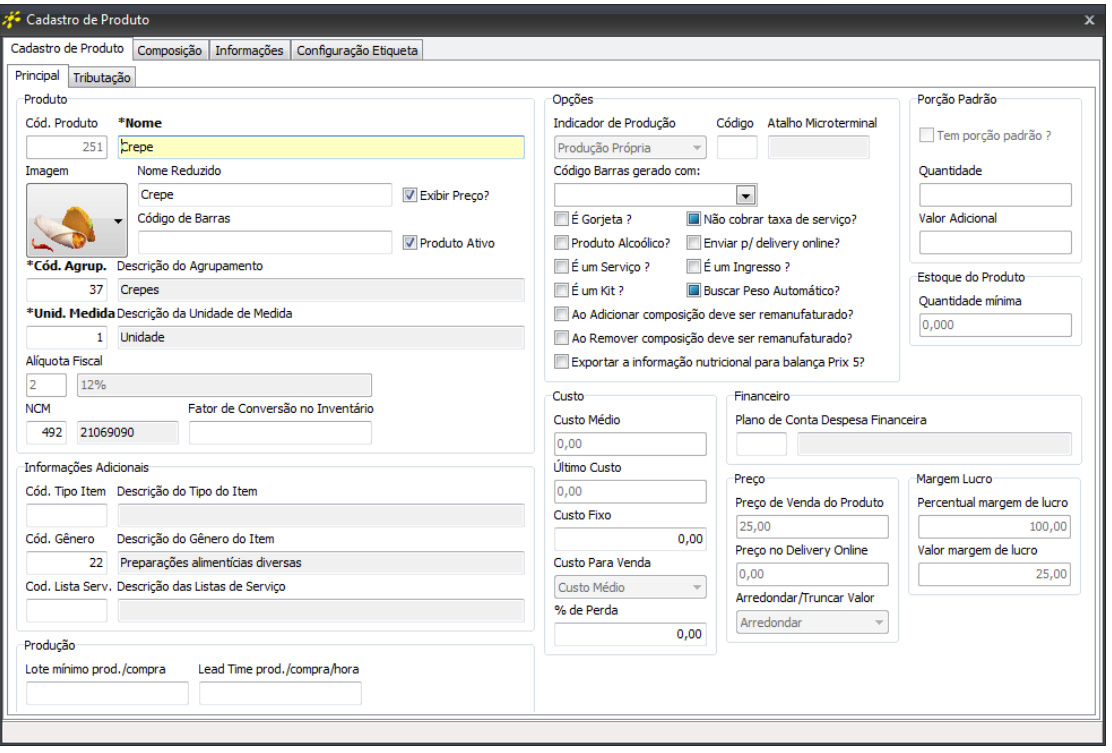

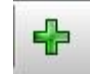

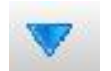

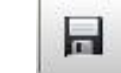

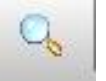

c

**Incluir Registro Alterar Registro Salvar Registro Consultar Registros Gerais Consultar Registros Específicos**

3.2 - Depois clique em **Incluir** registro para cadastrar os **Produto Sabores (Ex.: de banana, de carne seca e etc.)** referentes ao produto principal cadastrado anteriormente, vinculando ao Sub-Grupo **"Sabores de ..."**. Para concluir, selecione o ícone **Gravar Registro.**

*OBS.: No cadastro dos sabores, sempre colocar como unidade de medida "Kilograma", e não há necessidade de cadastrar as demais informações do produto, tais como: Alíquota Fiscal, NCM nem o valor do produto.*

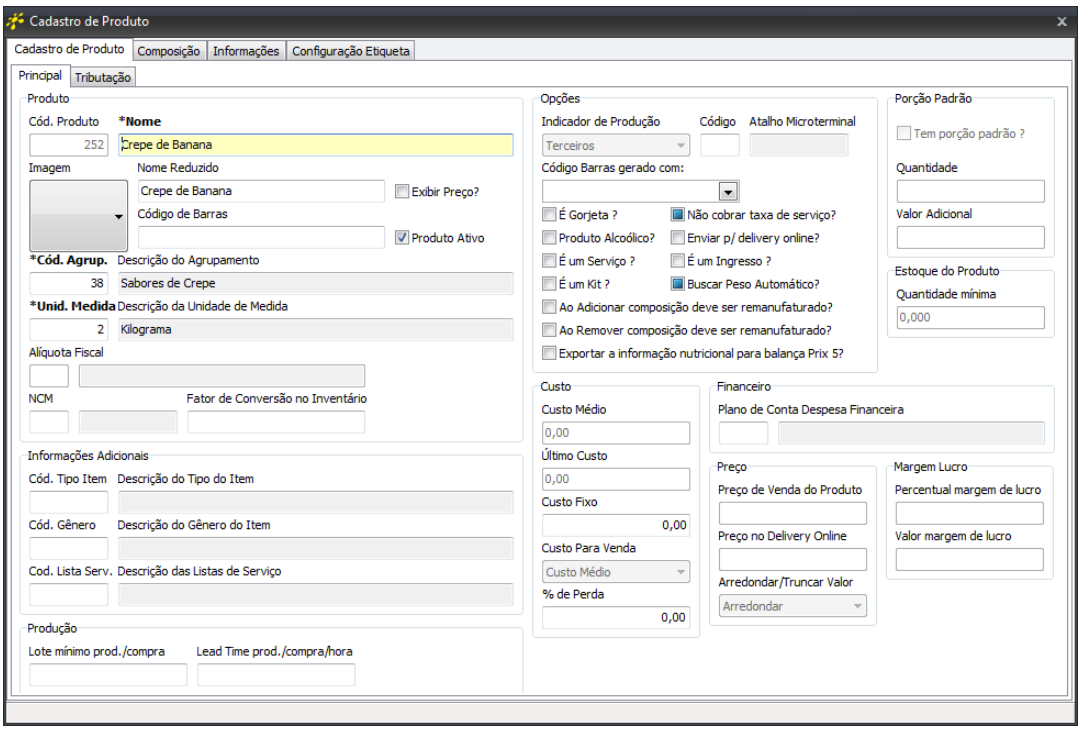

## 4 - Ir na aba de Vendas / Produto / **Agrupamento**

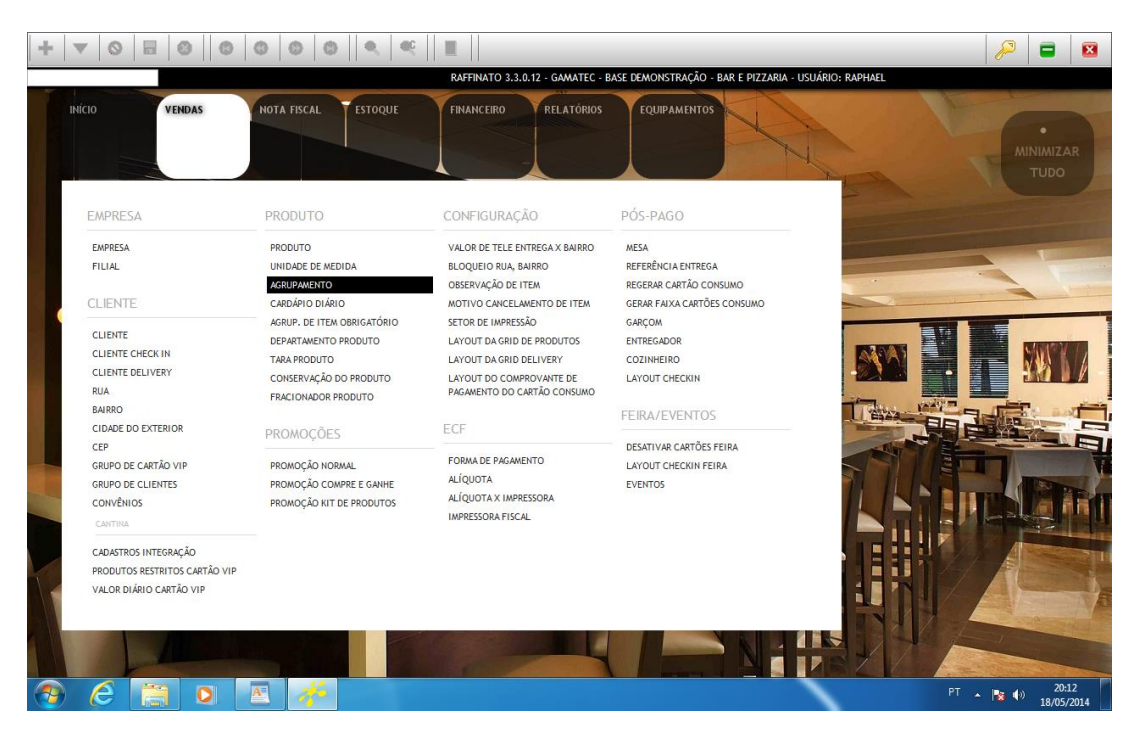

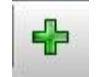

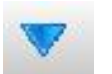

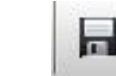

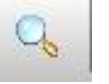

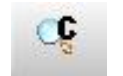

4.1 - Utilize a ferramenta de **Consulta Registros Gerais** e Pesquise o Agrupamento cadastrado anteriormente (Grupo pai), que irá aparecer na tela de vendas. (Ex.: Crepes, Pizzas e etc.)

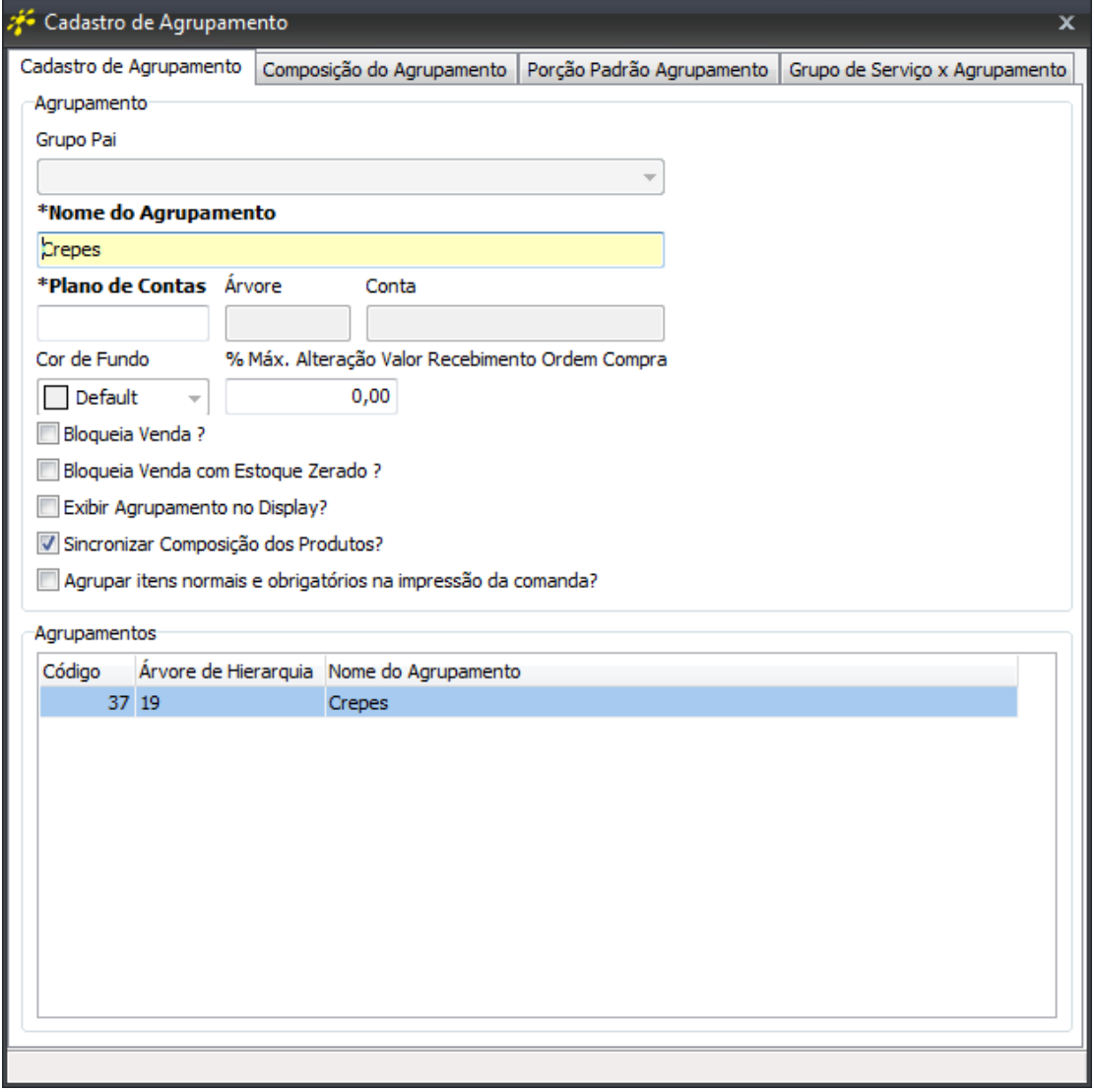

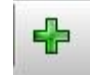

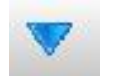

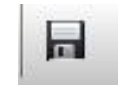

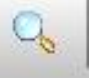

Œ

**Incluir Registro Alterar Registro Salvar Registro Consultar Registros Gerais Consultar Registros Específicos**

4.2 - Selecione a aba **"Composição do Agrupamento"**

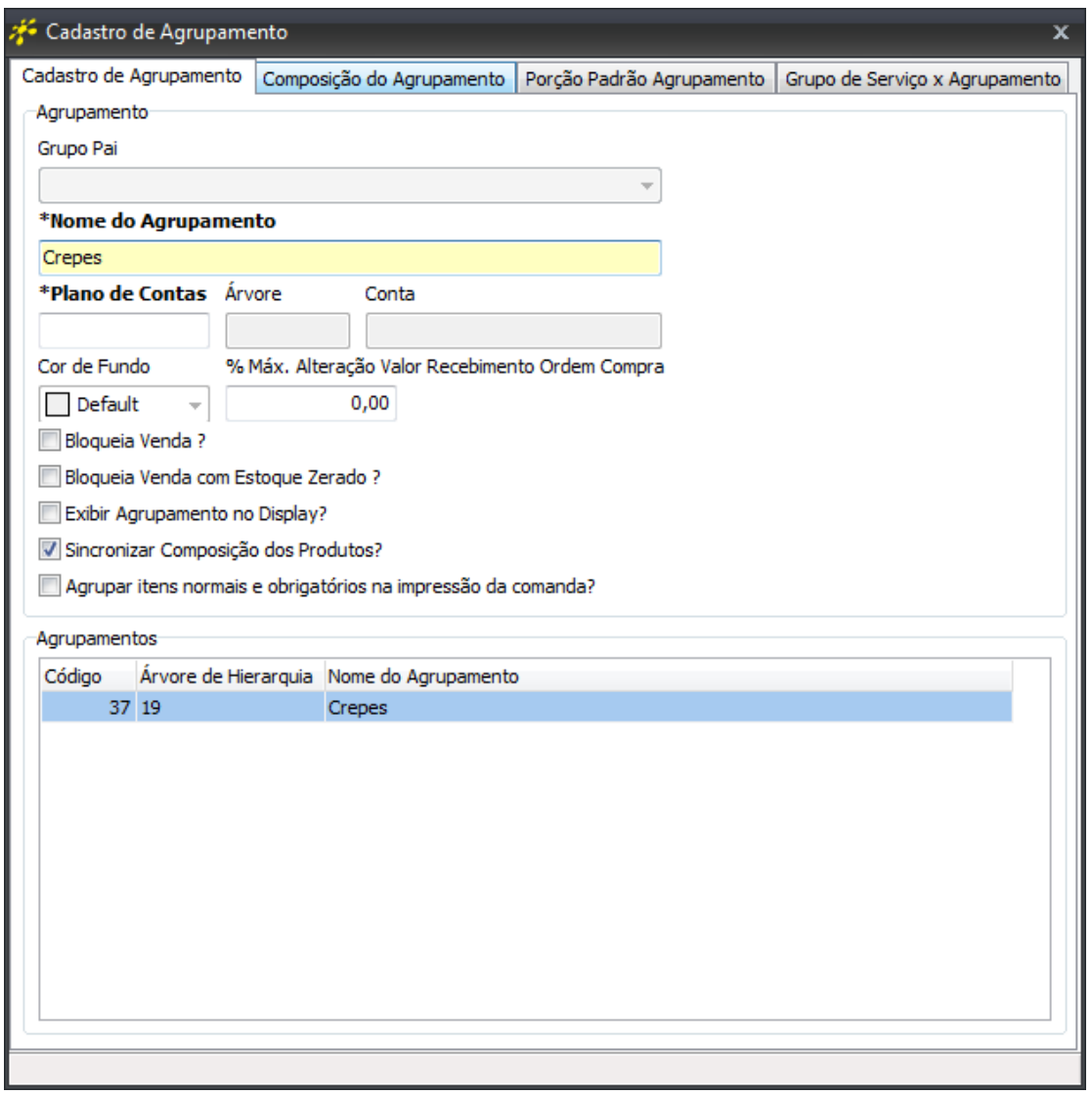

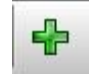

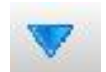

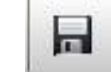

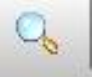

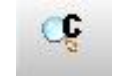

4.3 – Clique na opção **Incluir Registro** e digite o código do **"Produto Sabor",** ou utilize a ferramenta de **Consulta Registros Específicos** para localizar. No exemplo abaixo, "Crepe de Banana". Digite o **"Cód. Ag. It. Obrig." (Código de Agrupamento de Item Obrigatório)**, ou utilize a ferramenta de **Consulta Registros Específicos** para localizar, digite a quantidade e clique na opção **Salvar Registro**.

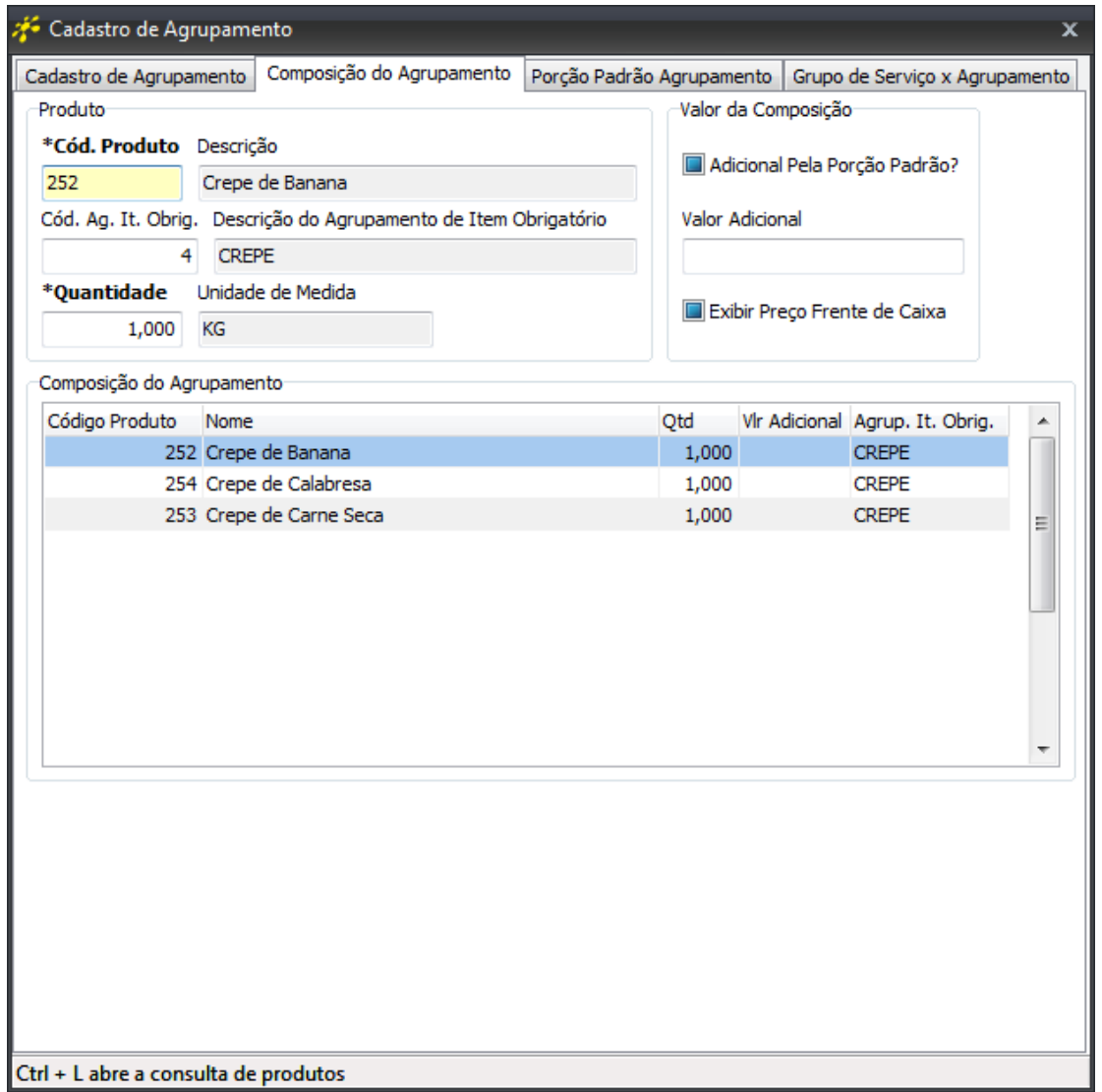

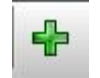

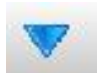

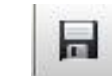

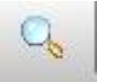

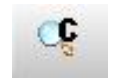

5 - Terminado o cadastro dos sabores, temos que cadastrar o produto no cardápio diário. Para isso, vamos na aba Vendas / Produtos / **Cardápio Diário**

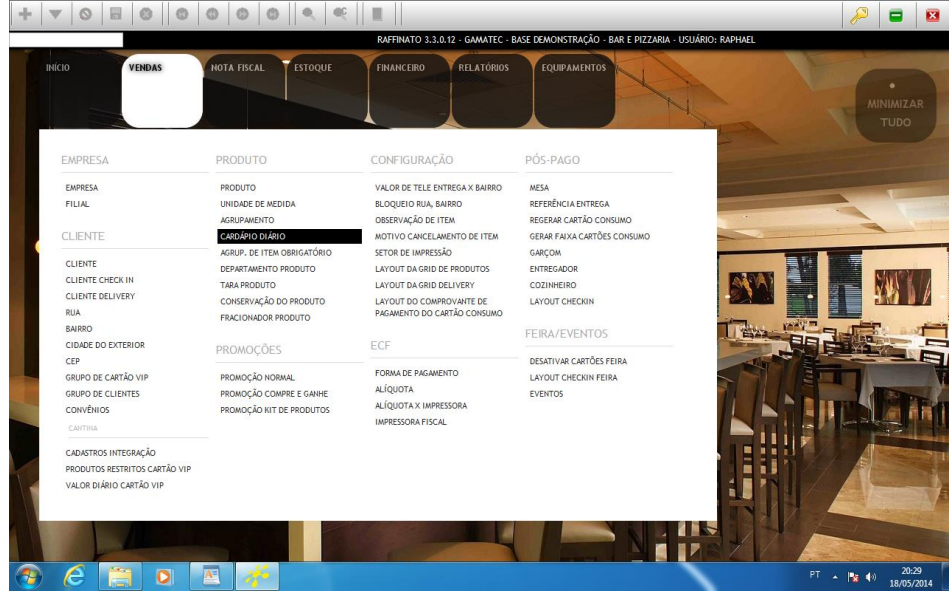

5.1 - Clique na opção de **Incluir Registro**, digite o código do produto ou pesquise utilizando a ferramenta **Consulta de Registros Gerais**, caso tenha um período ou horário especifico de vigência, preencha, e ao terminar de preencher selecione o (s) dia (s) da semana que esse produto será exibido na tela de venda. Para concluir, selecione o ícone **Gravar registro.**

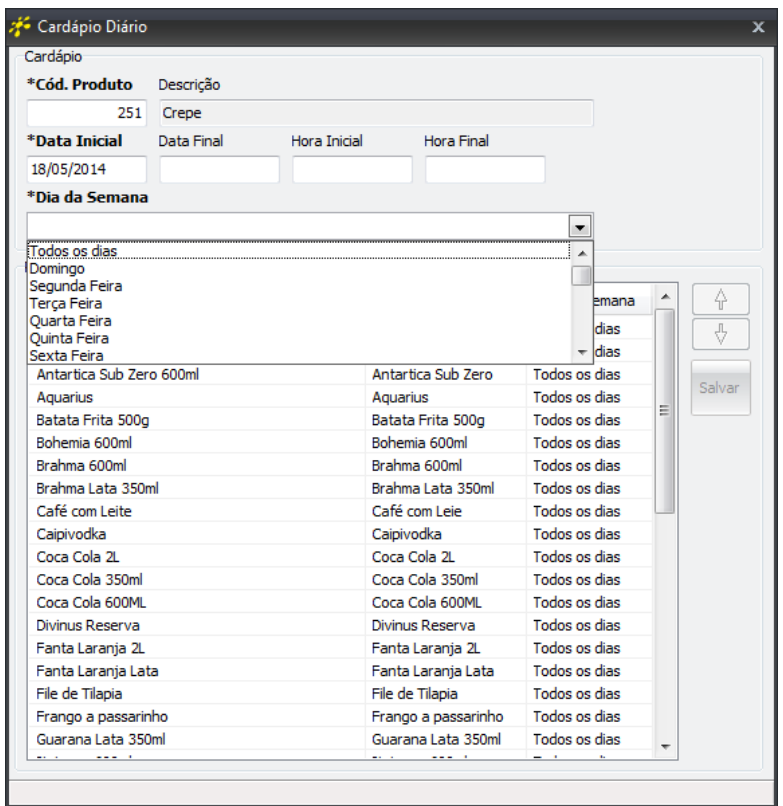

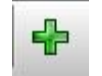

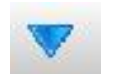

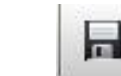

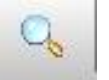

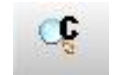

Pronto, seguindo esses passos, seu produto aparecerá na tela de vendas com todos os sabores pré-cadastrados, e com a opção de rateio especificada.

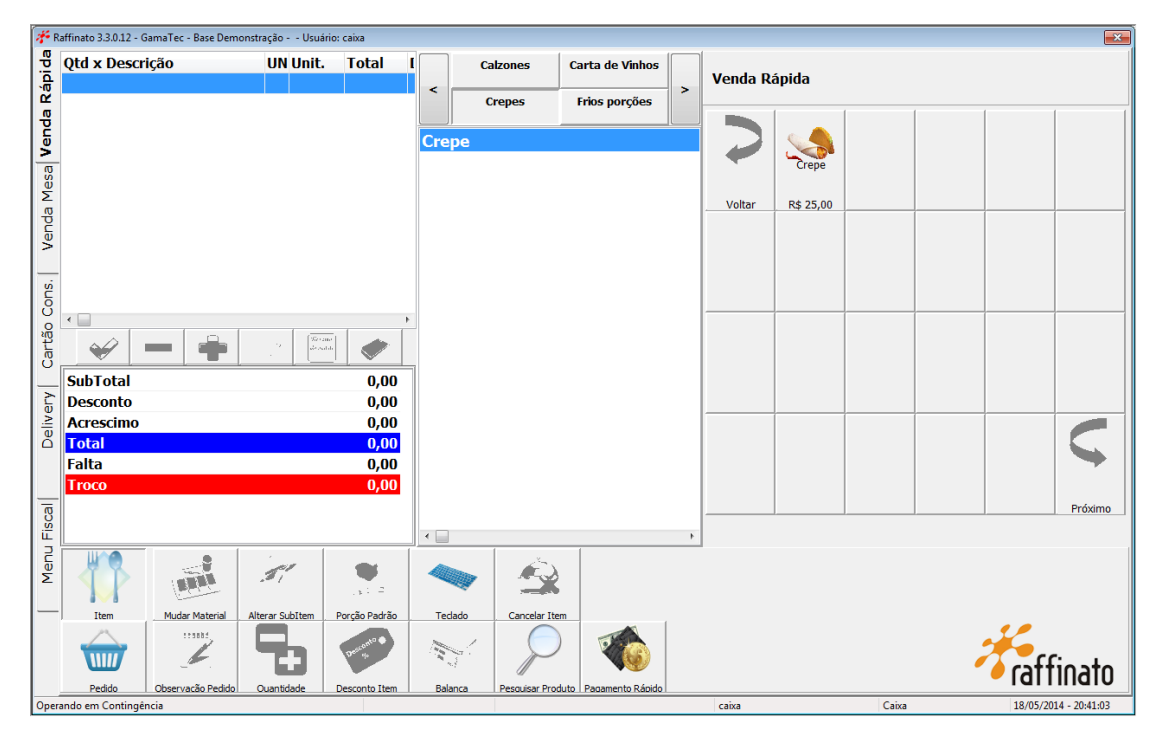

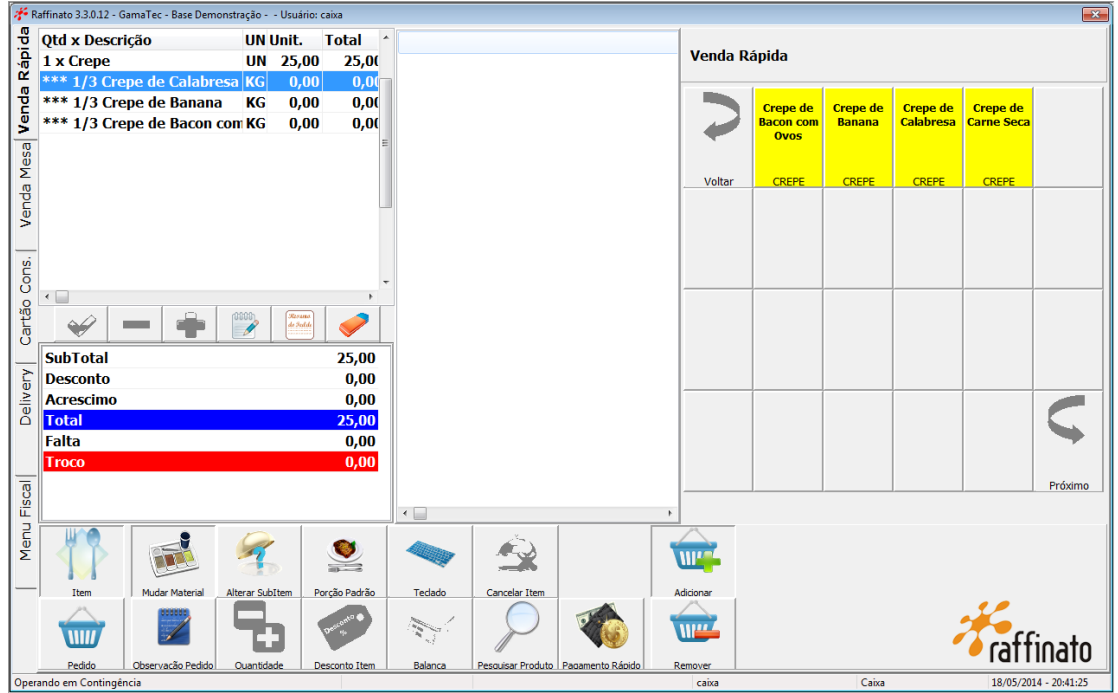

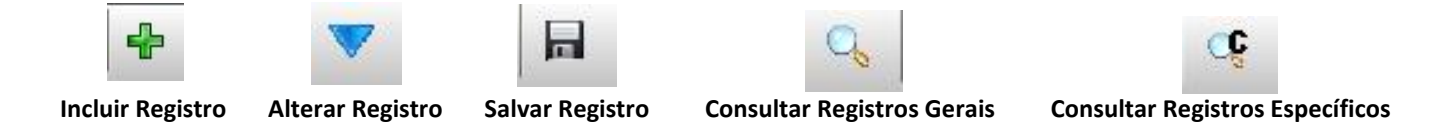

*OBS.: Para que seja habilitada a opção "Com" ou "Sem" (incluir ou retirar algum item do pedido), é preciso cadastrar a ficha técnica do produto.*

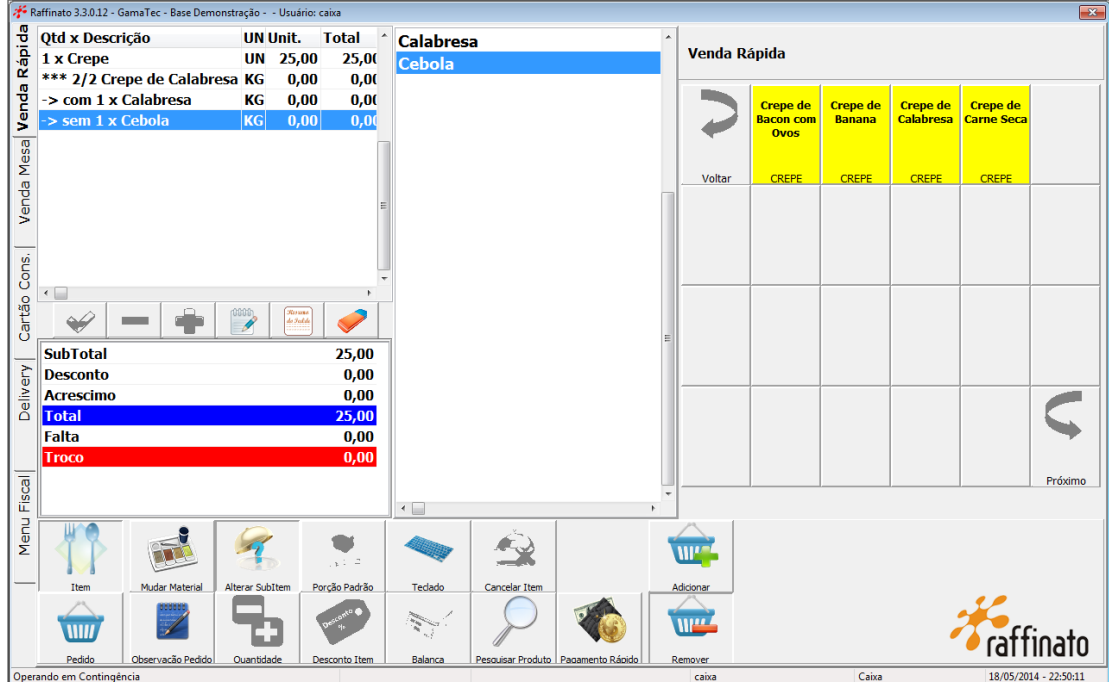

Para que essa função seja habilitada na tela de venda, basta ir na aba Vendas / **Produtos** e após gravar o cadastrar o produto, selecionar a aba **"Composição"**.

Informar o código do produto, ou usar a **Consultar Registros Específicos**, após localizar o item que faz parte da composição, informar a quantidade que será baixada do estoque, e clicar na opção **Salvar Registro**

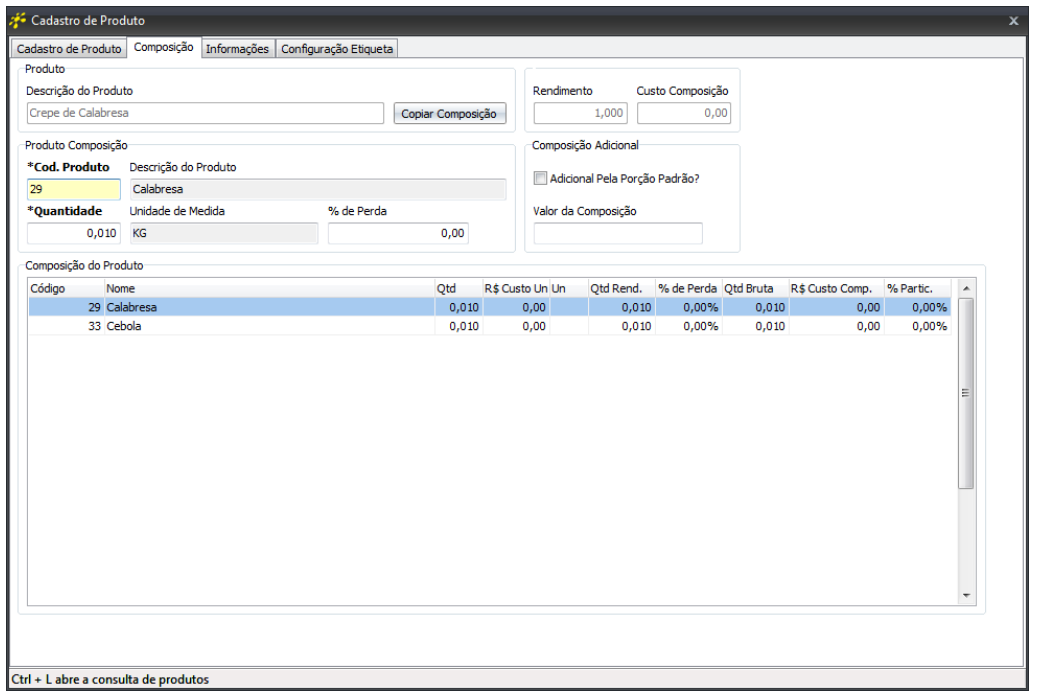